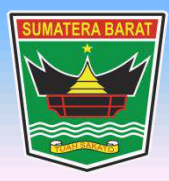

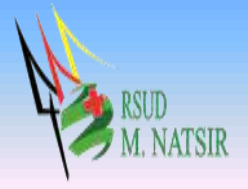

# **PETUNJUK PENGGUNAAN APLIKASI RAWAT INAP SISTEM INFORMASI RUMAH SAKIT RSUD MOHAMMAD NATSIR TAHUN 2022**

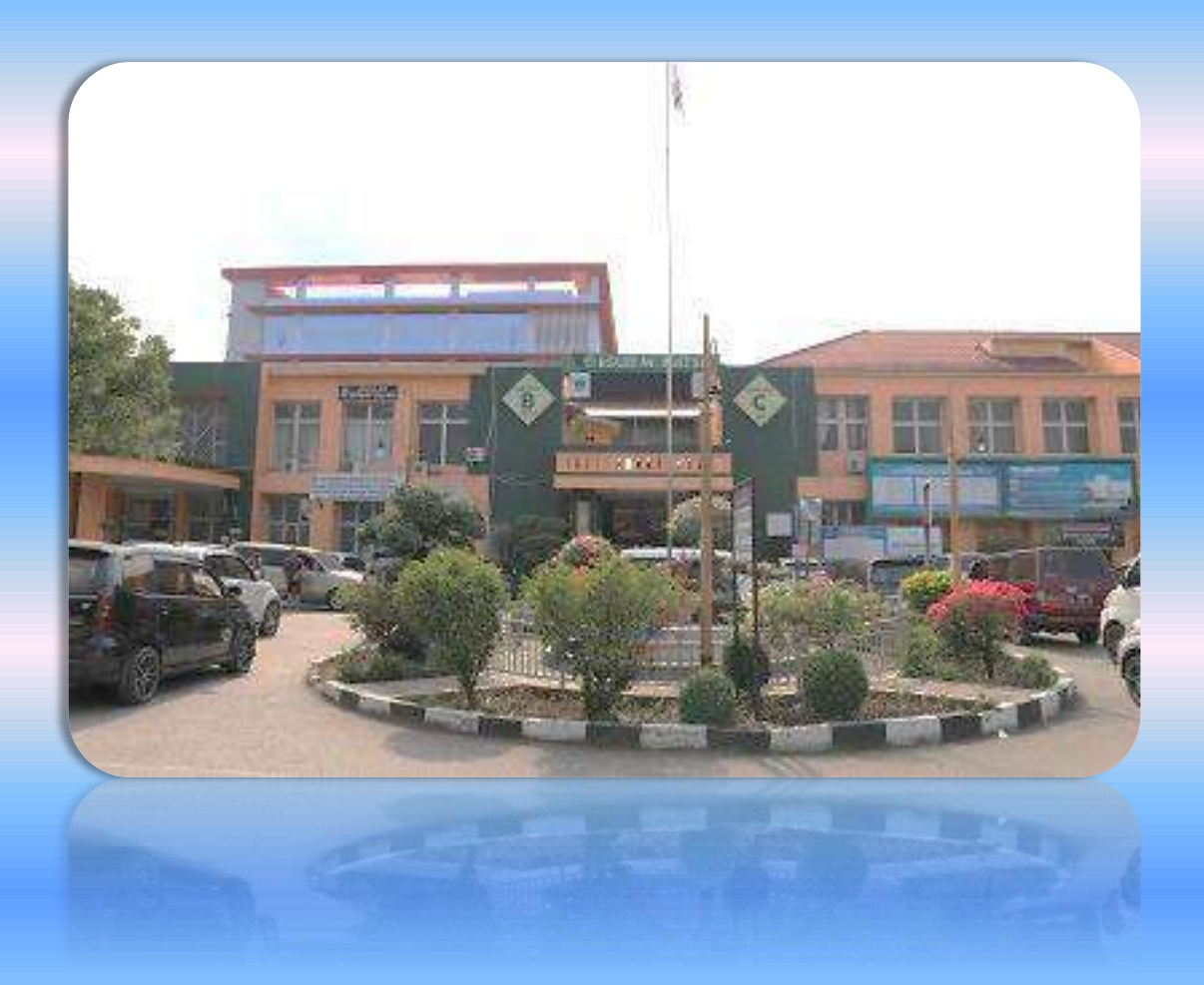

## **PEMERINTAH PROVINSI SUMATERA BARAT RSUD MOHAMMAD NATSIR**

Jl.Simpang Rumbio Kota Solok Telp. (0755) 20003 Faks: (0755) 20003 Website: [www.rsudmnatsir.](http://www.rsudmnatsir/) sumbarprov.go.id email: [rsud.mnatsir@sumbarprov.go.id](mailto:rsud.mnatsir@sumbarprov.go.id)

**KOTA SOLOK**

## **DAFTAR ISI**

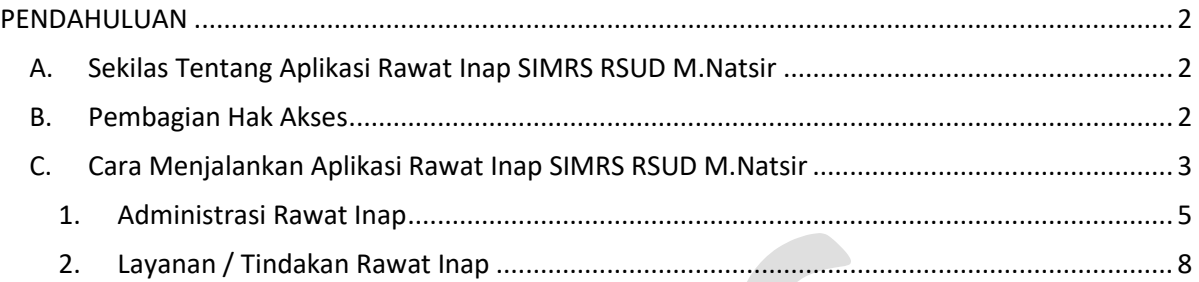

## **PENDAHULUAN**

#### <span id="page-2-1"></span><span id="page-2-0"></span>**A. Sekilas Tentang Aplikasi Rawat Inap SIMRS RSUD M.Natsir**

Aplikasi Rawat Inap SIMRS RSUD M.Natsir adalah sebuah sistem informasi yang terintegrasi yang disiapkan untuk menangani keseluruhan proses Rawat Inap mulai dari Administrasi Rawat Inap, Layanan/tindakan Rawat Inap, Laporan Rawat Inap, Request Amprah Farmasi dan Resume Medis (Sisrute).

### <span id="page-2-2"></span>**B. Pembagian Hak Akses**

Hak akses adalah wewenang yang diberikan kepada operator aplikasi sesuai dengan kebutuhannya masing-masing. Pembagian hak akses diperlukan untuk menghindari terjadinya penyalahgunaan penyampaian informasi yang yang tidak sesuai dengan kebenaran yang ada.

Pembagian hak akses pada Aplikasi SIMRS RSUD M.Natsir adalah sebagai berikut:

1. Hak Akses Administrator

Administrator dapat mengakses semua informasi dan manajemen yang ada pada halaman administrator. Seorang administrator dapat melakukan filterisasi terhadap semua informasi yang di input oleh operator. Administator juga dapat melakukan manajemen untuk hak akses operator website.

#### 2. Hak Akses Rawat Inap

- Merubah Password
- Melihat Data Pasien Per Register
- Melihat Data Diagnosa Rawat Jalan
- Melihat Data Diagnosa Rawat Inap
- Melihat Informasi Pasien
- Input Pelayanan Poliklinik
- Input Pelayanan Penunjang
- Input Pelayanan IGD
- Input Administrasi Rawat Inap
- Input Layanan/Tindakan Rawat Inap
- Melihat Laporan Rawat Inap
- Melihat Kasir Rawat Jalan
- Melihat Kasir Rawat Inap
- Melihat Kasir IGD

- Melihat Rekapitulasi Laporan
- Melihat Informasi Bangsal Update
- Melihat Informasi KIOSK
- Melihat Realcost Rawat Jalan
- Melihat Realcost Rawat Inap

## <span id="page-3-0"></span>**C. Cara Menjalankan Aplikasi Rawat Inap SIMRS RSUD M.Natsir**

Aplikasi dijalankan dalam lingkungan berbasis LAN (Local Area Network) Dimana, aplikasi ini hanya dapat diakses di RSUD M. Natsir. Untuk menggunakan Aplikasi ini, diperlukan dukungan akses jaringan internal RSMN.

Pada buku manual ini sistem operasi yang gunakan adalah Microsoft Windows 7 dan browser yang digunakan adalah Mozilla Firefox versi 72.2.0.

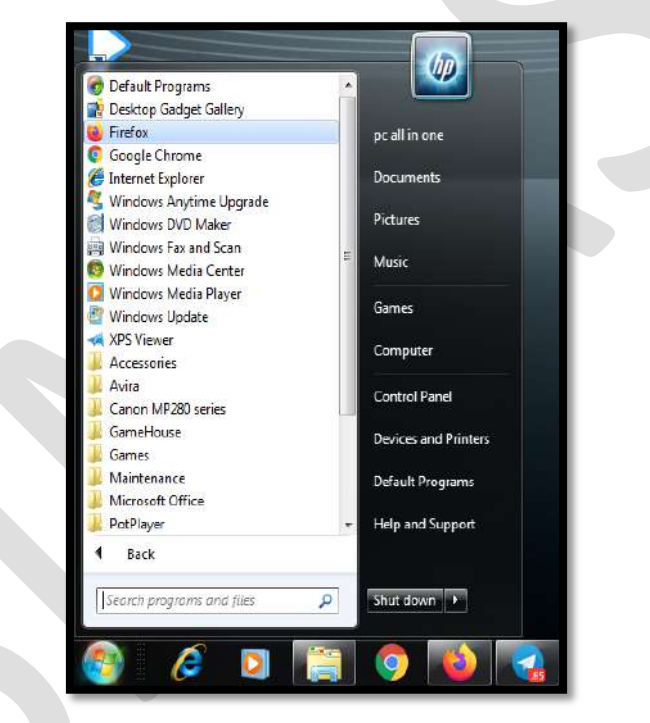

Untuk menjalan Mozilla, klik Start > All Programs > Mozilla Firefox.

Jika Mozilla telah berjalan, ketikkan alamat aplikasi SIMRS M. Natsir pada address bar : [http://192.168.20.200/simrs\\_rsudsolok/](http://192.168.20.200/simrs_rsudsolok) seperti pada gambar dibawah ini:

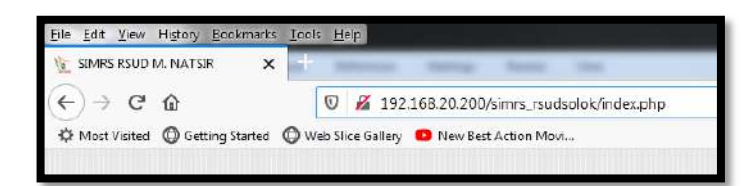

Maka akan muncul halaman LOGIN seperti gambar dibawah ini:

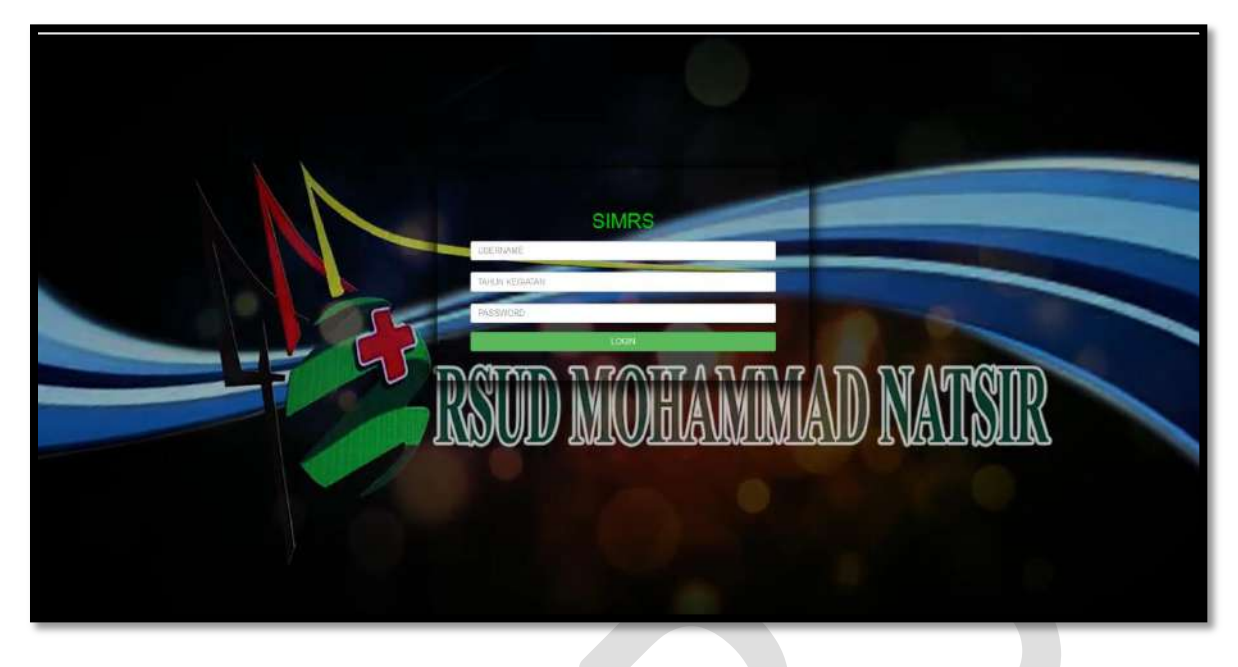

**Input USER dan Password**, menuju tampilan awal seperti dibawah ini:

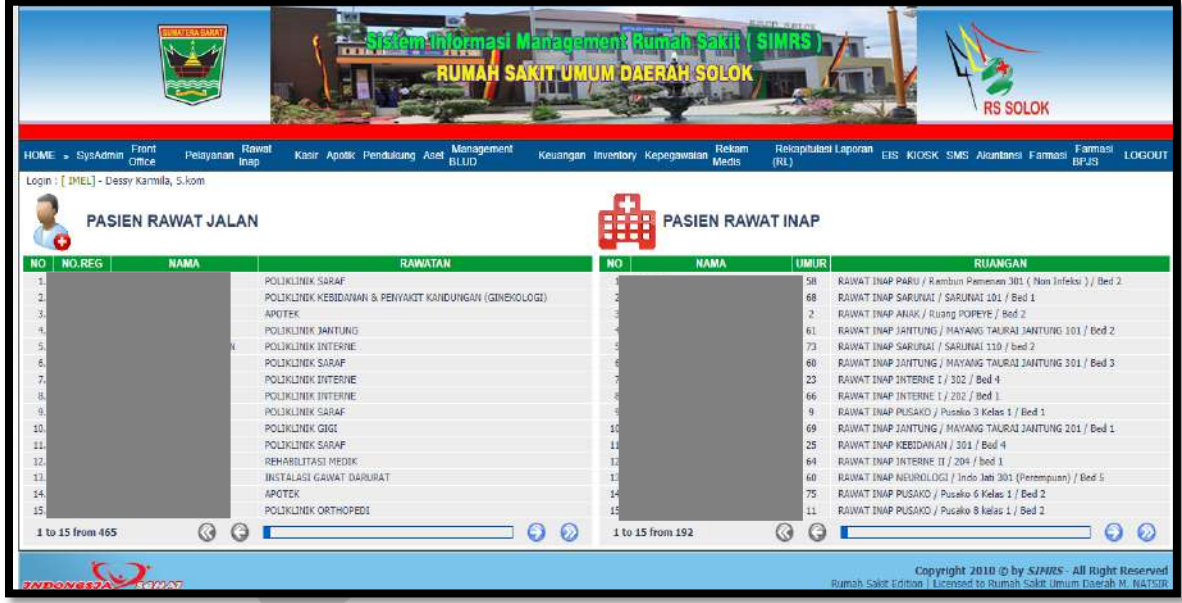

## <span id="page-5-0"></span>**1. Administrasi Rawat Inap**

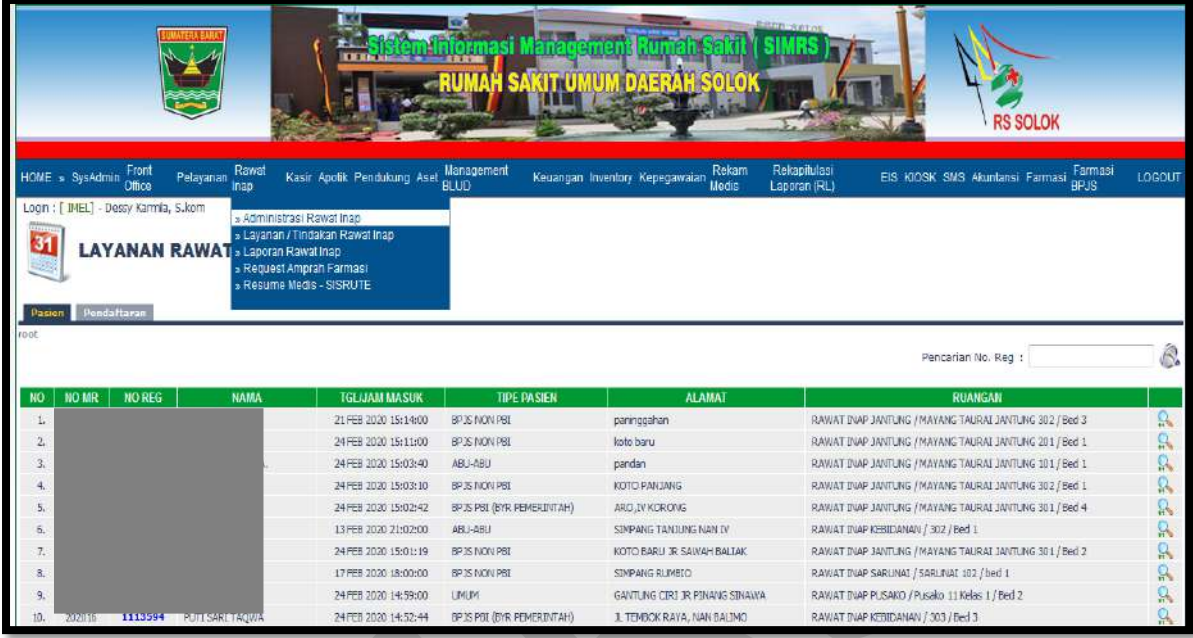

Klik **Rawat Inap**, pilih **Administrasi Rawat Inap**:

Klik Administrasi Rawat Inap

**Pasien** untuk pasien yang dirujuk ke Rawat Inap dan sudah diberi kamar

**Pendaftaran** untuk pasien yang dirujuk ke Rawat Inap tetapi belum diberi kamar

#### **Pendaftaran**

Klik Pendaftaran

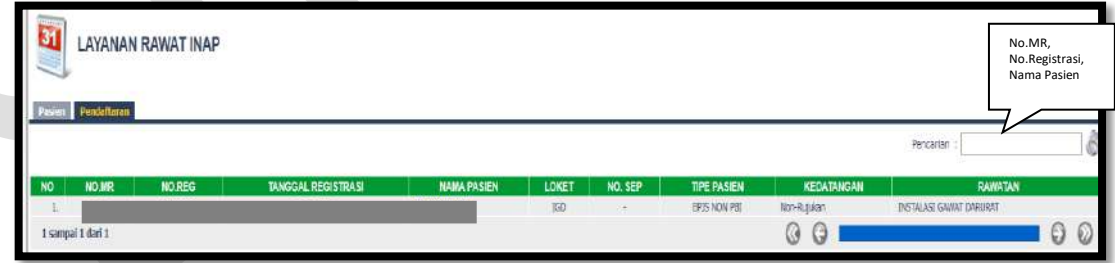

Isi Nama pasien/No. Registrasi/No.MR maka akan muncul:

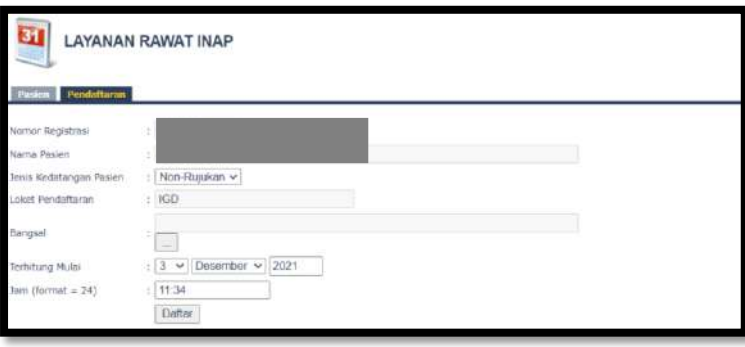

- Input Nomor Registrasi
- Input Nama Pasien
- Pilih Jenis Kedatangan Pasien
- Input Loket Pendaftaran
- Input Bangsal

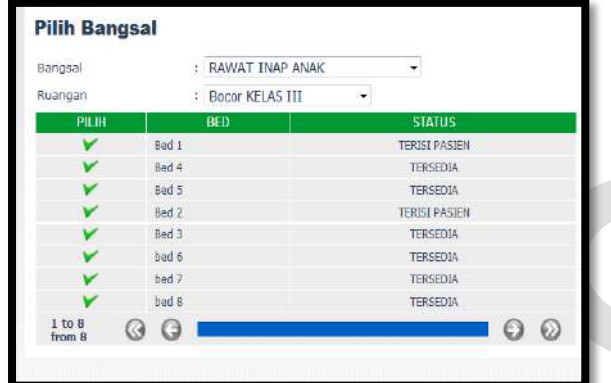

- Input Terhitung Mulai Tanggal
- Input Jam
- Klik Daftar
- **Pasien**

Klik Pasien

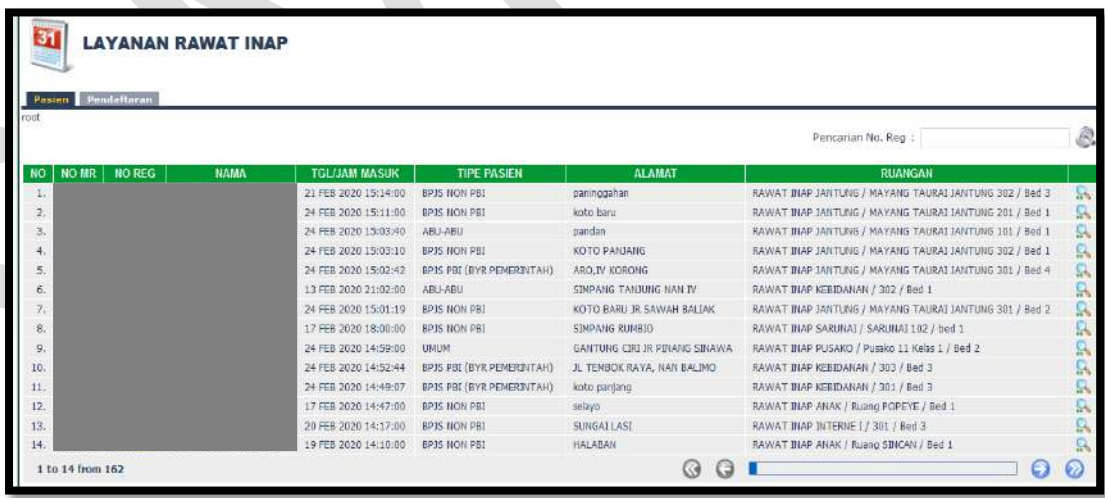

Isi Nama pasien/No. Registrasi/No.MR maka akan muncul:

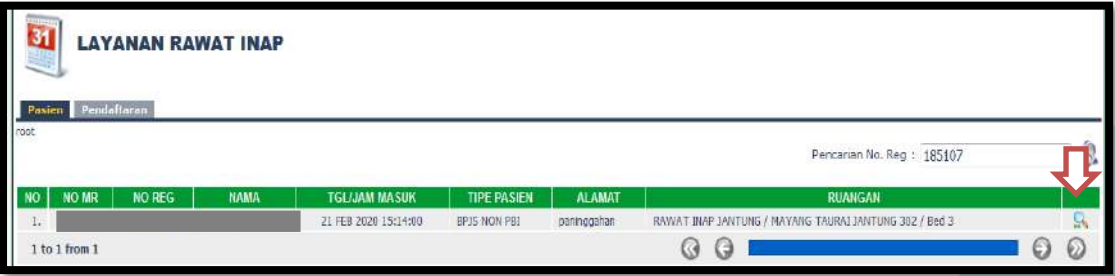

#### **Cara Checkout Pasien**

Klik Pasien

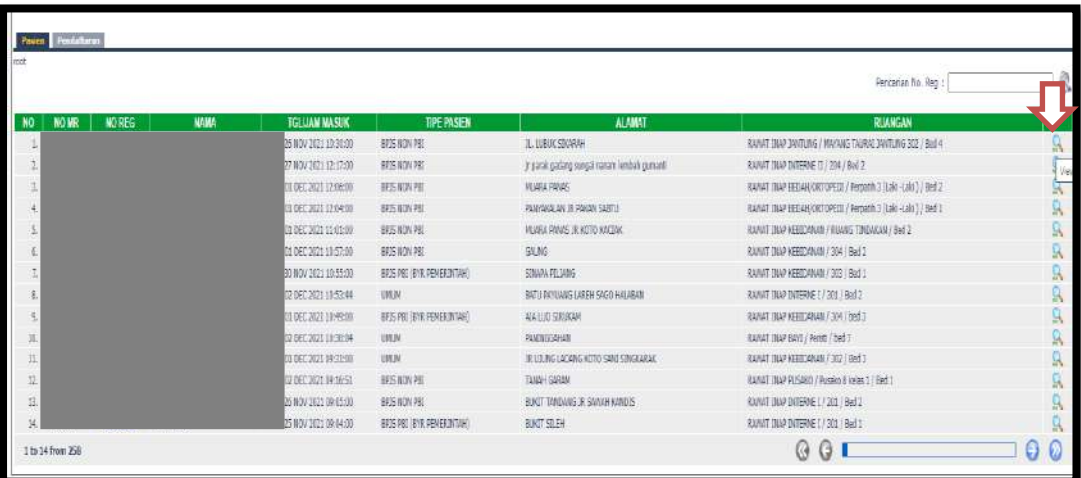

Klik Tombol <sup>o</sup> disebelah kanan pada layar untuk melihat pasien, maka akan muncul:

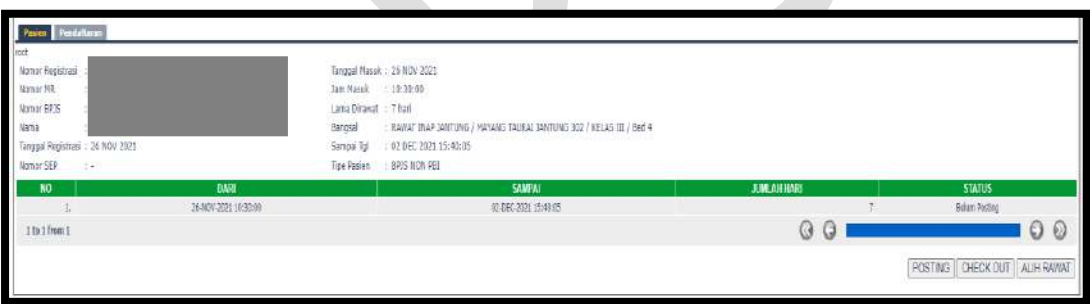

Klik **Posting** kemudian Klik **Checkout**

Checkout dilakukan setelah semua proses administrasi dan semua inputan rawat inap seperti tindakan, penunjang, obat dll sudah diinput.

## **Cara Alih Rawat**

Klik Pasien

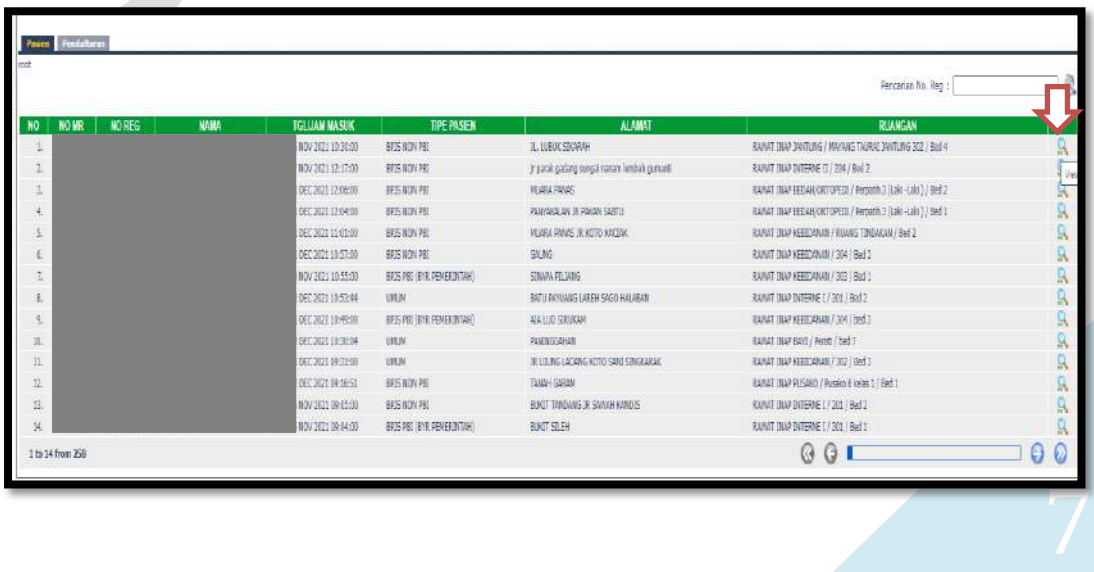

> Klik Tombol <sup>o</sup> disebelah kanan pada layar untuk melihat pasien, maka akan muncul:

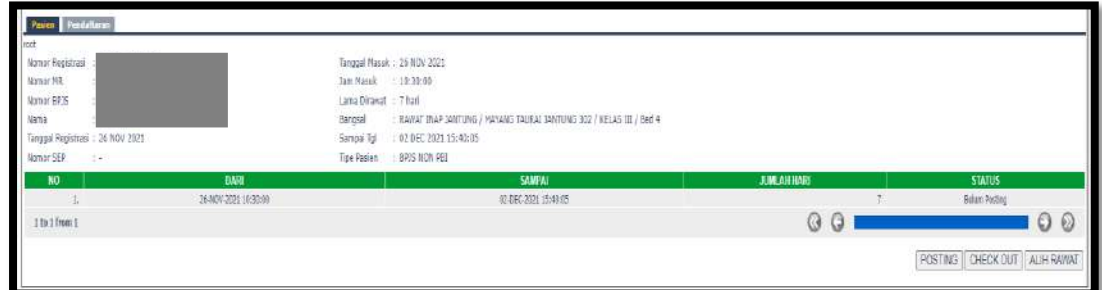

#### Klik **Posting** Klik **Alih Rawat**

Alih Rawat dilakukan ketika pasien perlu alih rawat ke rawatan lain.

## <span id="page-8-0"></span>**2. Layanan / Tindakan Rawat Inap**

Klik Layanan / Tindakan Rawat Inap

Kolom Pencarian : input Nama/No registrasi/No. MR

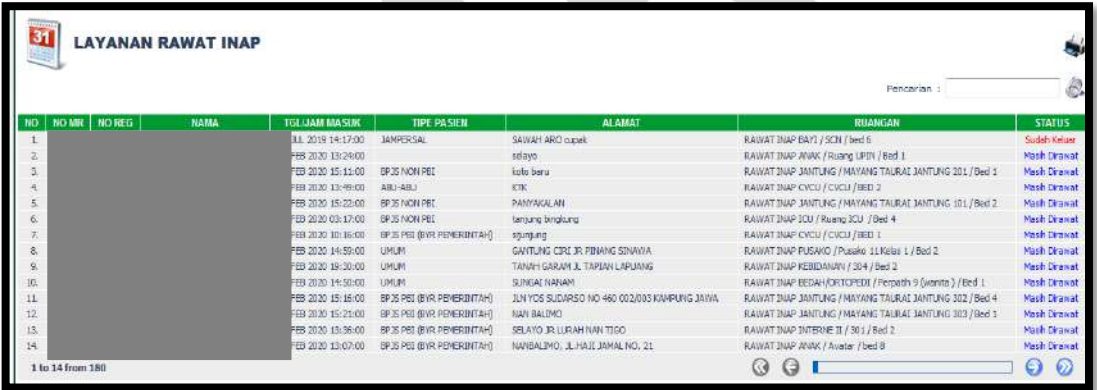

Isi Nama pasien/No. Registrasi/No.MR maka akan muncul:

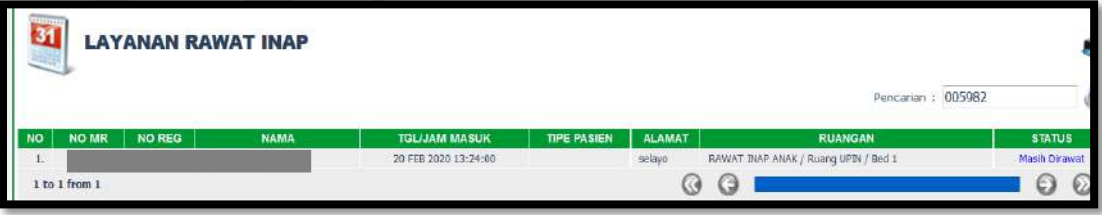

### **Layanan Rawat Inap**

Klik Hasil Pemeriksaan

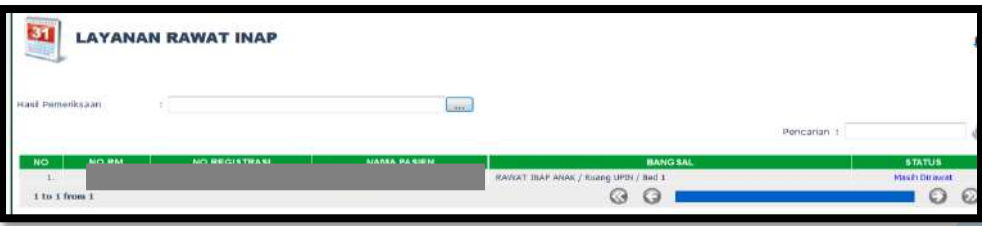

Ceklis Riwayat penyakit dan pemeriksaan fisik

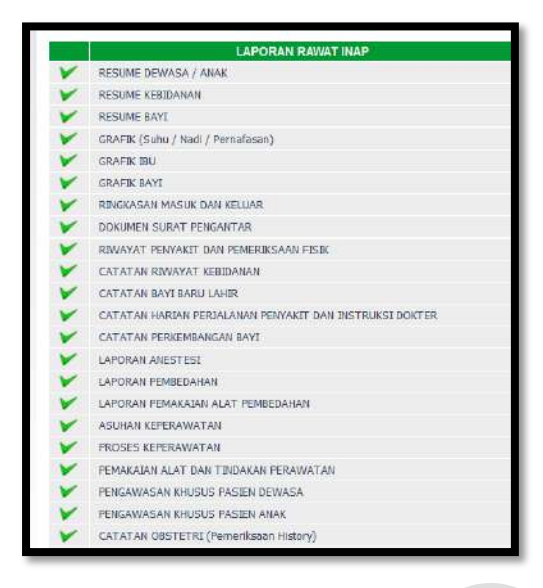

#### Klik Nama Pasien

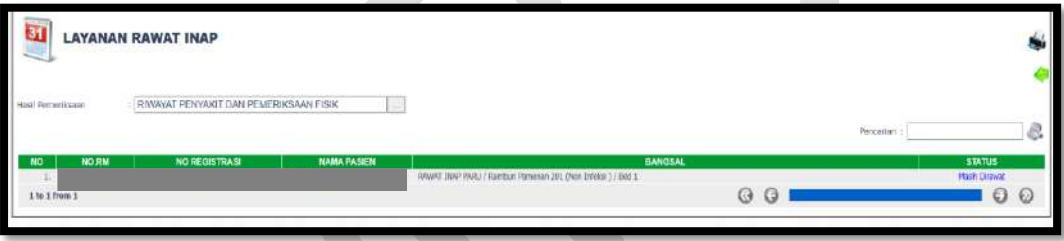

## **Pemeriksaan Pasien**

Klik Pemeriksaan Pasien

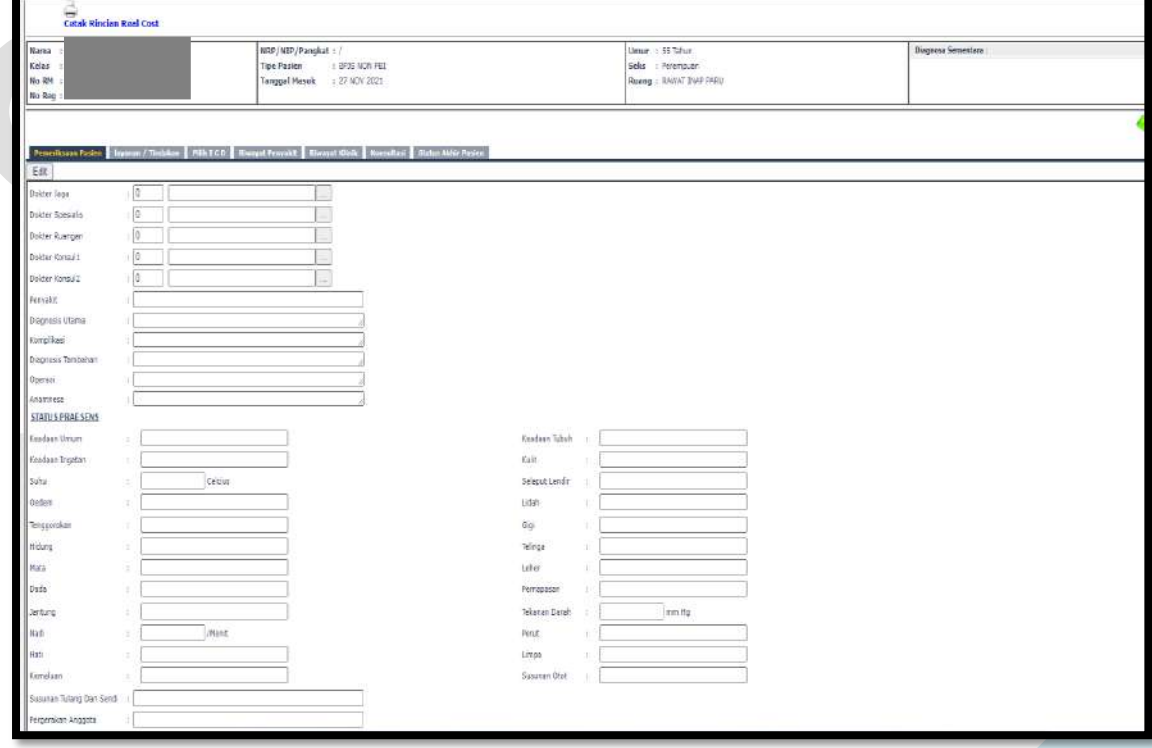

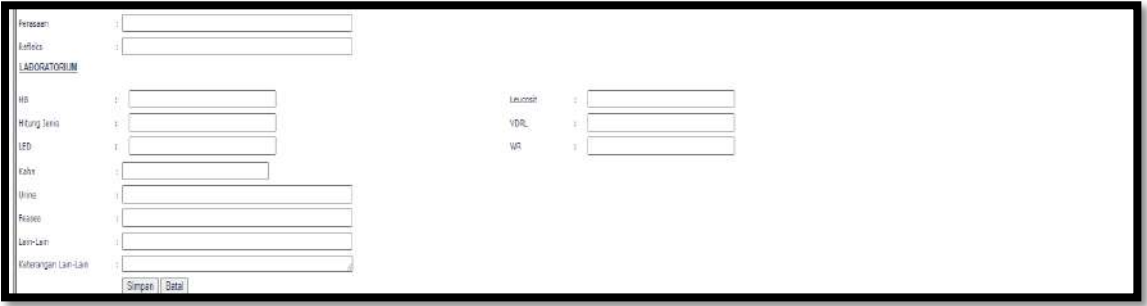

- Input Dokter Jaga
- Input Dokter Spesialis
- Input Dokter Ruangan
- Input Dokter Konsul 1
- Input Dokter Konsul 2
- Input Penyakit
- Input diagnosis Utama
- Input Komplikasi
- Input Diagnosis Tambahan
- Input Operasi
- Input Anamnesa
- Input Keadaan Umum
- Input Keadaan Ingatan
- Input Suhu
- Input Oedem
- Input Tenggorokan
- Input Hidung
- Input Mata
- Input dada
- Input Jantung
- Input Nadi
- Input Hati
- Input Kemaluan
- Input Susunan Tulang dan Sendi
- Input Pergerakan Anggota
- Input Perasaan
- Input Refleks
- Input Keadaan Tubuh

- Input Kulit
- Input Selaput Lendir
- Input Lidah
- Input Gigi
- Input Telinga
- Input Leher
- Input Pernapasan
- Input Tekanan Darah
- Input Perut
- Input Limpa
- Input Susunan Otot
- Input HB
- Input Hitung Jenis
- Input LED
- Input Kahn
- Input Urine
- Input Feases
- Input Leucosit
- Input VDRL
- Input WR
- Input Lain-lain
- Input Keterangan Lain-lain
- **•** Klik Simpan/Batal

## **layanan/tindakan**

Klik Layanan/tindakan

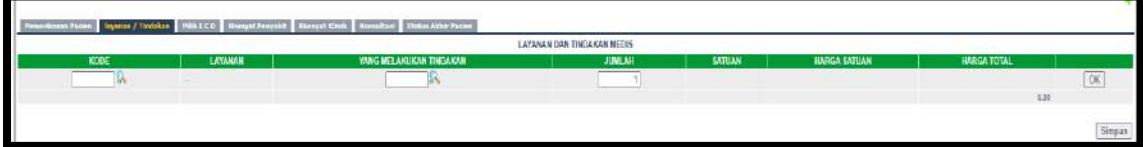

Cari Kode Tindakan

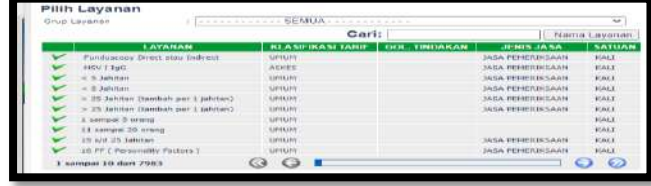

Cari Yang Melakukan Tindakan

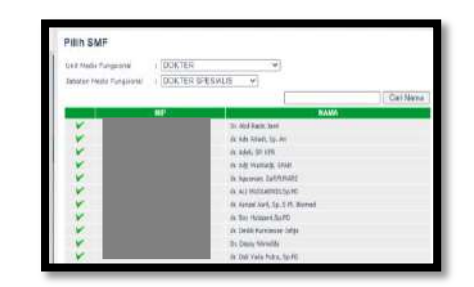

- Input Jumlah
- Klik OK
- Klik Simpan

### **Isi Pilih ICD**

Klik Pilih ICD

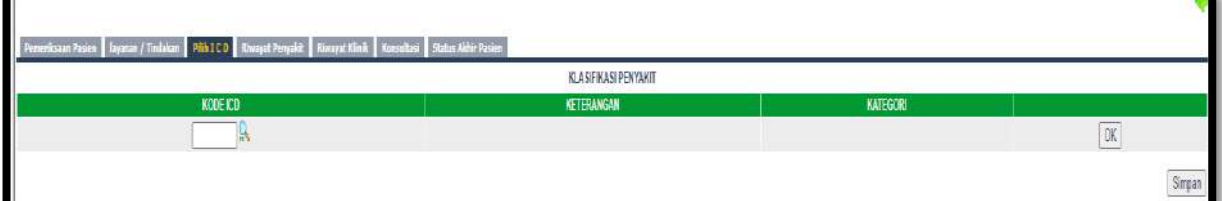

Cari Kode ICD

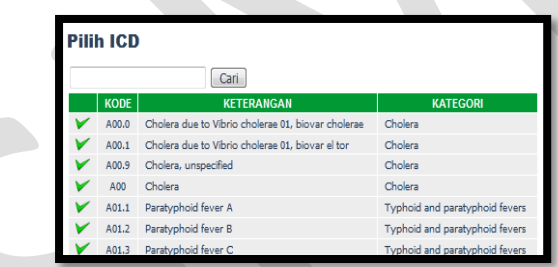

Klik OK dan Simpan

#### **Riwayat Penyakit**

Klik Riwayat Penyakit

Riwayat penyakit menginformasikan riwayat penyakit pasien selama berkunjung ke RSUD M.Natsir.

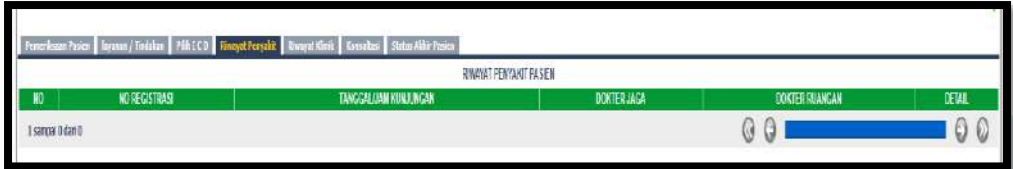

## **Riwayat Klinik**

Klik Riwayat Klinik

Riwayat klinik menginformasikan riwayat Klinis pasien selama berkunjung ke RSUD M.Natsir.

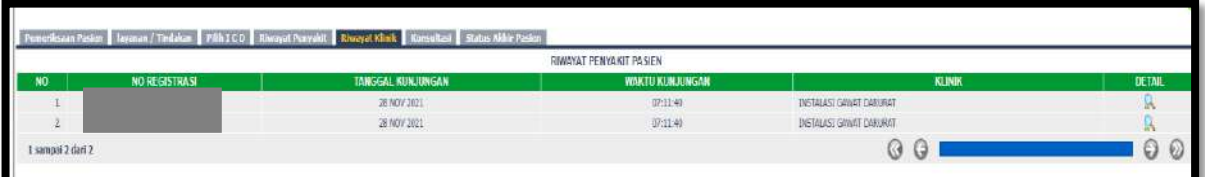

### **Konsultasi**

Klik Konsultasi

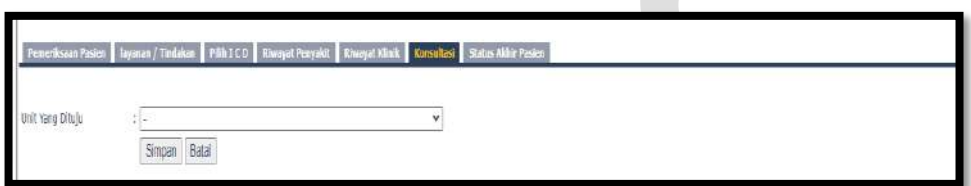

- Pilih Unit yang dituju
- Klik Simpan/Batal

#### **Status Akhir Pasien**

Klik status akhir pasien

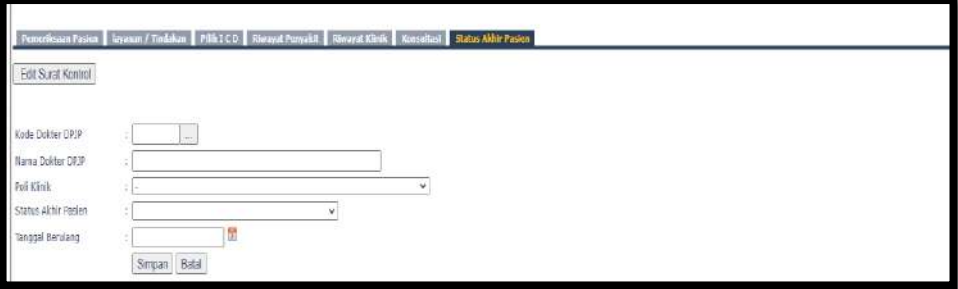

- Pilih Kode Dokter DPJP
- $\bullet$  Input Nama Dokter DPJP
- Pilih Klinik yang dituju
- Pilih Status Akhir Pasien
- Pilih Tanggal Berulang
- Klik Simpan/Batal